コンピューターの準備

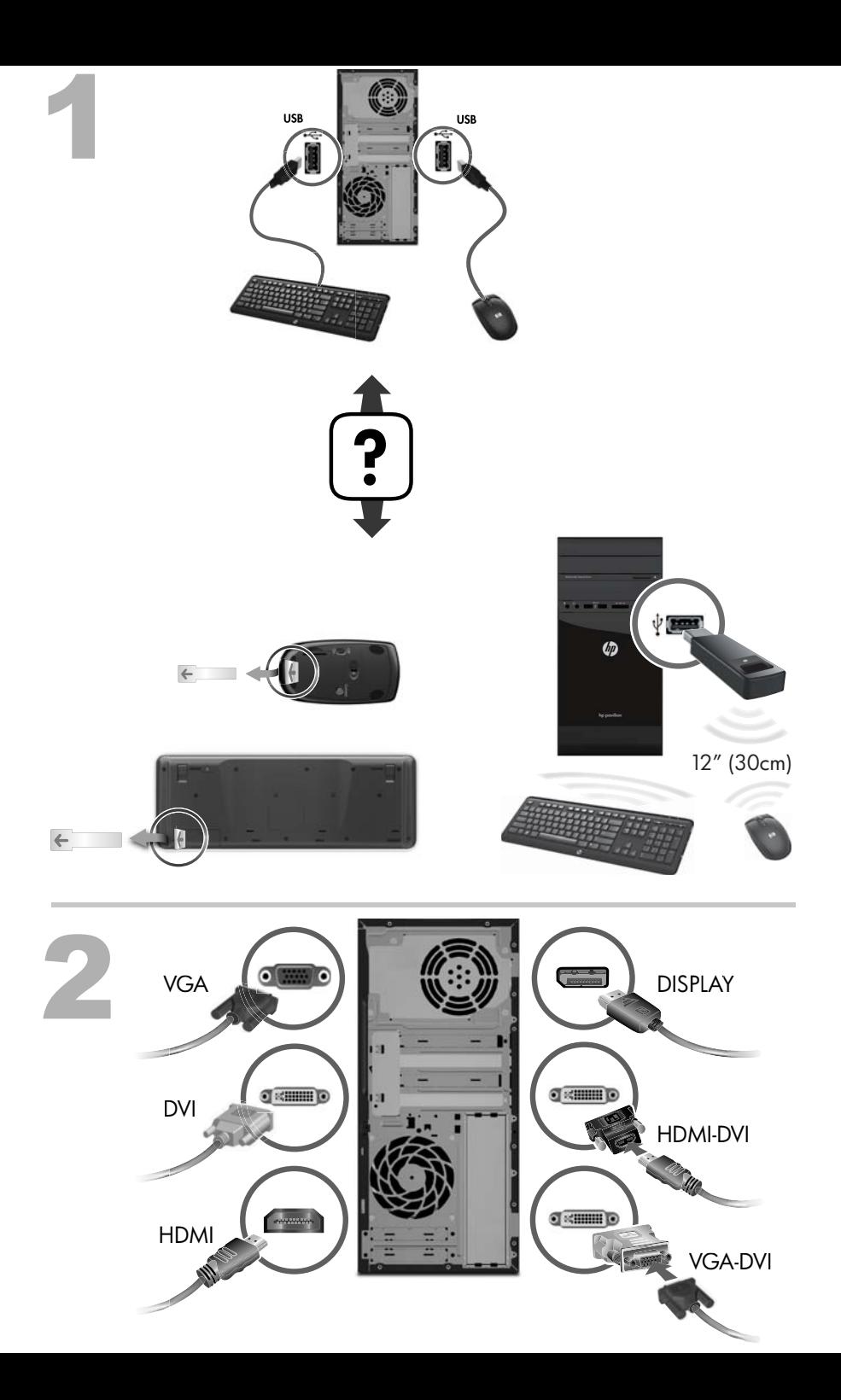

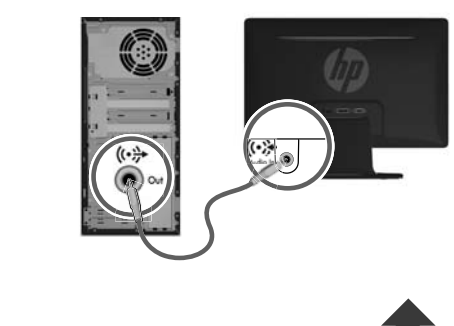

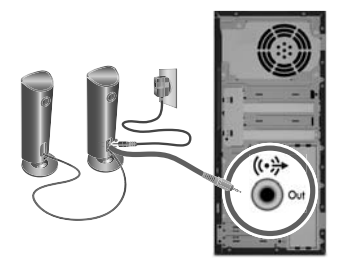

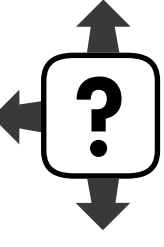

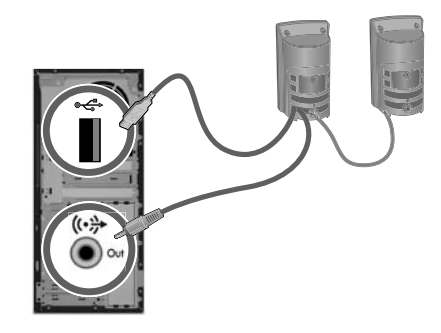

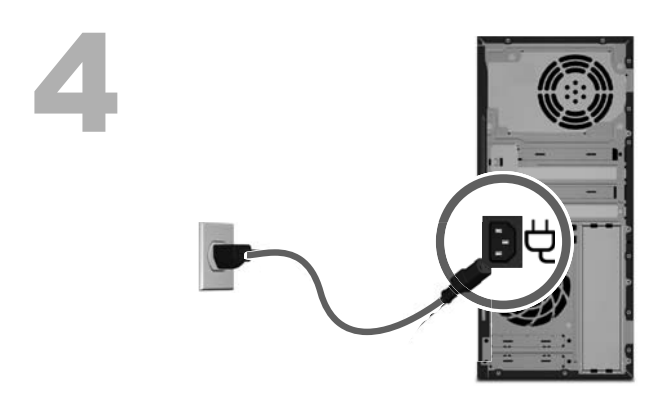

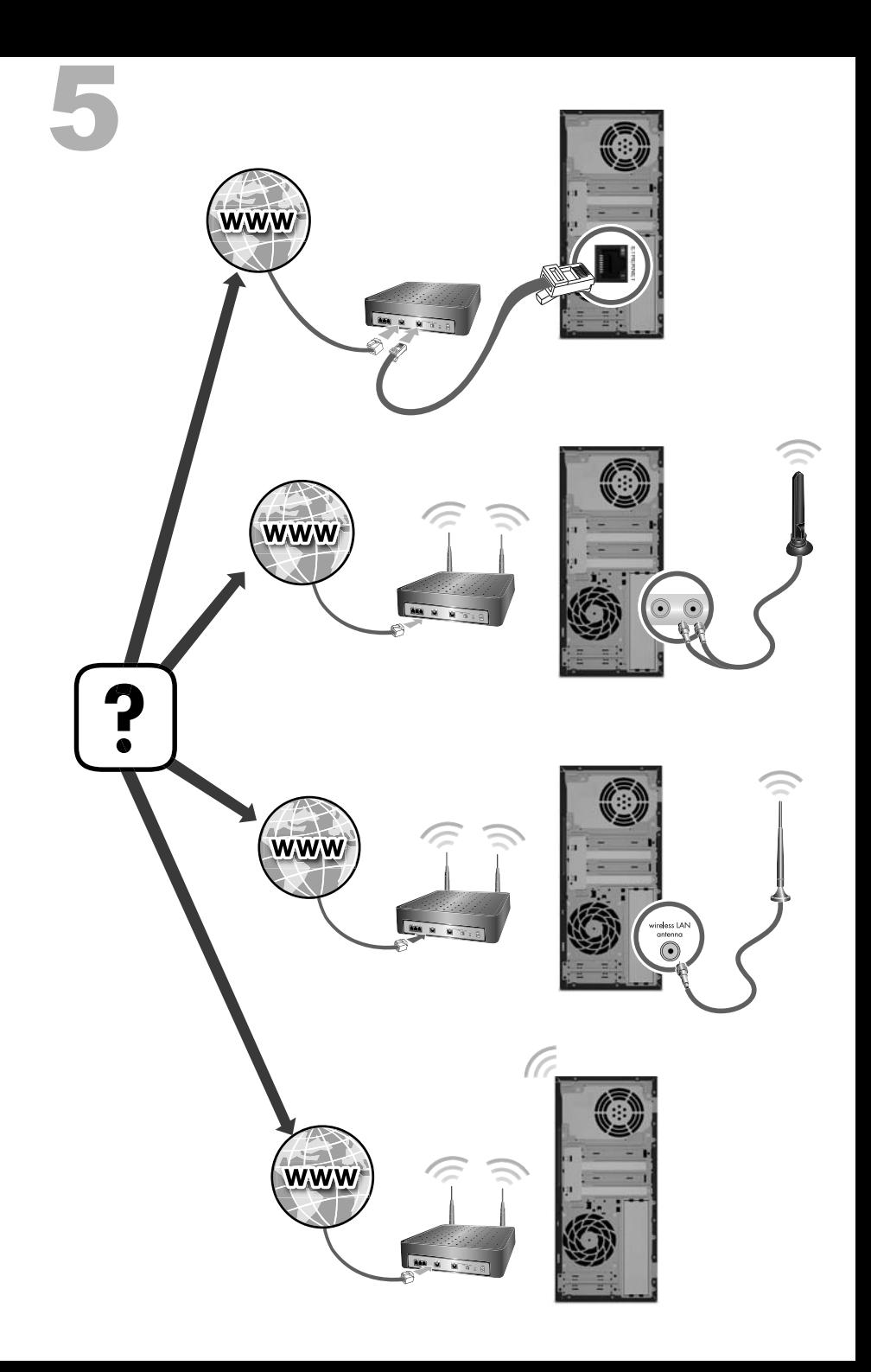

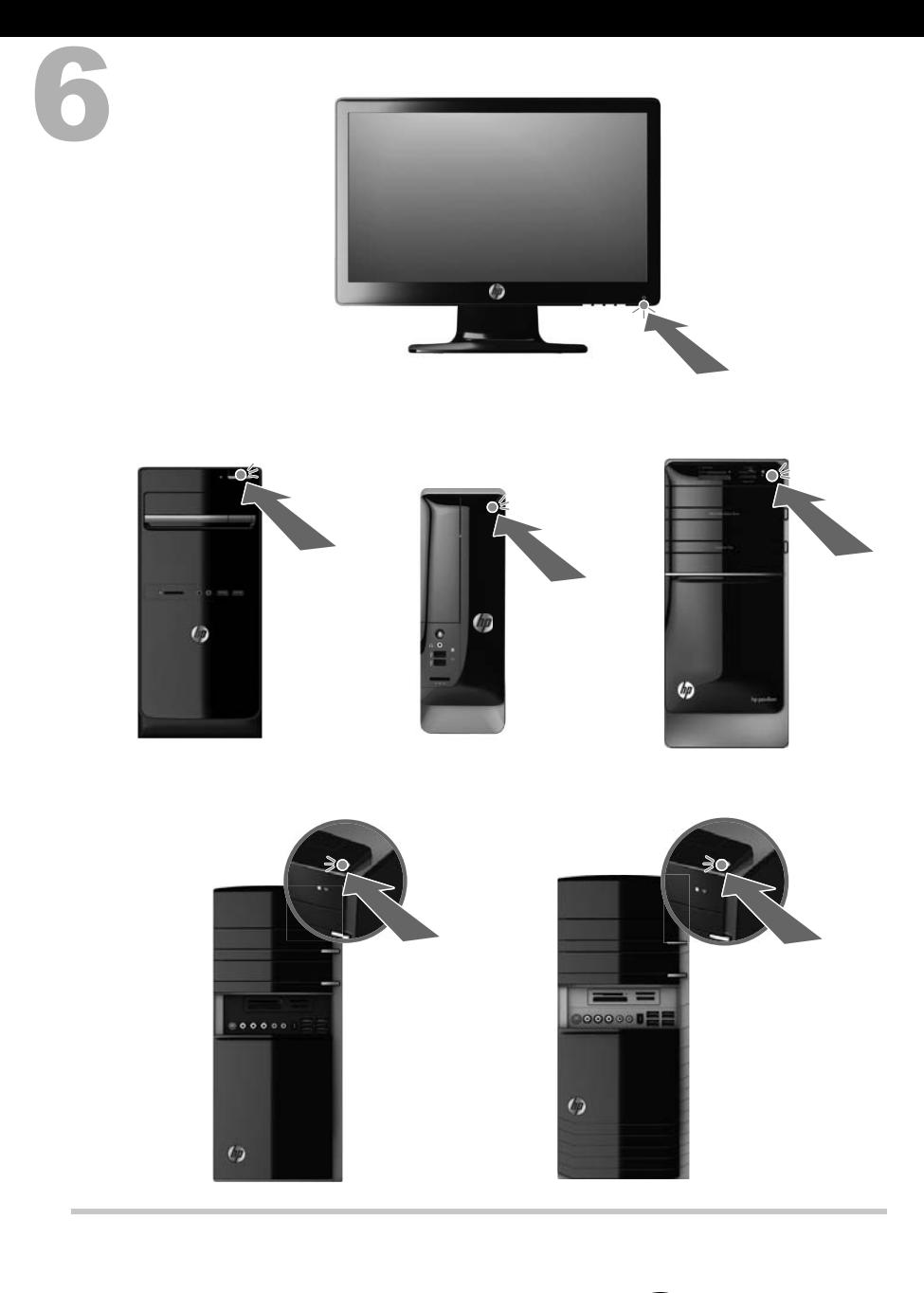

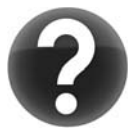

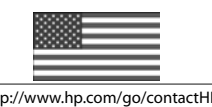

http://www.hp.com/go/contactHP http://welcome.hp.com/country/us/en/wwcontact\_us.html

#### 著作権およびライセンス

© Copyright 2012 Hewlett-Packard Development Company, L.P. 本書の内容は、将 来予告なしに変更されることがあります。

Hewlett-Packard 製品およびサービスに対する 保証は、当該製品およびサービスに付属の規定 に明示的に記載されているものに限られます。 本書のいかなる内容も、当該保証に新たに保証 を追加するものではありません。本書の内容に つきましては万全を期しておりますが、本書の 技術的あるいは校正上の誤り、省略に対して責 任を負いかねますのでご了承ください。

HP 以外によって製造された装置上のソフト ウェアの使用または信頼性につきましては、責 任を負いかねますのでご了承ください。

本書には、著作権によって保護された所有権に 関する情報が掲載されています。本書のいかな る部分も、HP の書面による承諾なしに複写、複 製、あるいは他言語へ翻訳することはできませ  $\mathcal{L}_{\alpha}$ 

Hewlett-Packard Company

P.O. Box 4010

Cupertino, CA 95015-4010

USA

本製品には、著作権によって保護されている技 術が組み込まれています。この技術は、米国 Macrovision Corporation およびその他の権利 所有者が所有する米国特許権およびその他の知 的財産権によって保護されています。この技術 を使用するには、米国 Macrovision Corporation の許諾が必要です。米国 Macrovision Corporation の許諾を受けていない場合、ご家庭 または個人で鑑賞するなど限られた用途でのみ 使用できます。また、本製品のリバースエンジ ニアリングおよび逆アセンブルは禁じられてい ます。

Microsoft および Windows は、米国 Microsoft Corporation の米国およびその他の国における 商標または登録商標です。

HP はテクノロジーの合法的な使用を推進して おり、HP の製品を著作権法で許可されていない 目的で使用することを是認するものではなく、 推奨もしません。

本書の内容は、将来予告なしに変更されること があります。

#### お客様からのご依頼による保証規定の印刷

お使いの製品に適用される HP 限定保証規定 は、コンピューターの [スタート] メニューまた は付属の CD/DVD に明示的に記載されていま す。一部の国または地域では、印刷物の限定保 証規定が付属しています。印刷物として保証規 定が提供されていない国または地域では、 hp.com/go/orderdocuments/ でオンラインで 申し込むか、Hewlett-Packard, MS POD, 11311 Chinden Blvd., Boise, ID 83714, U.S.A. また は Hewlett Packard, POD, P.O. Box 200, Alexandra Post Office, Singapore 911507 宛 てに郵送で申し込むことで、印刷物のコピーを 入手できます。郵送で申し込む場合は、お使い の製品名および保証期間(シリアル番号ラベル に記載されています)、ならびにお客様のお名前 および郵送先のご住所を明記してください。

# **1** 「知りたい**/**困った」を調べるには

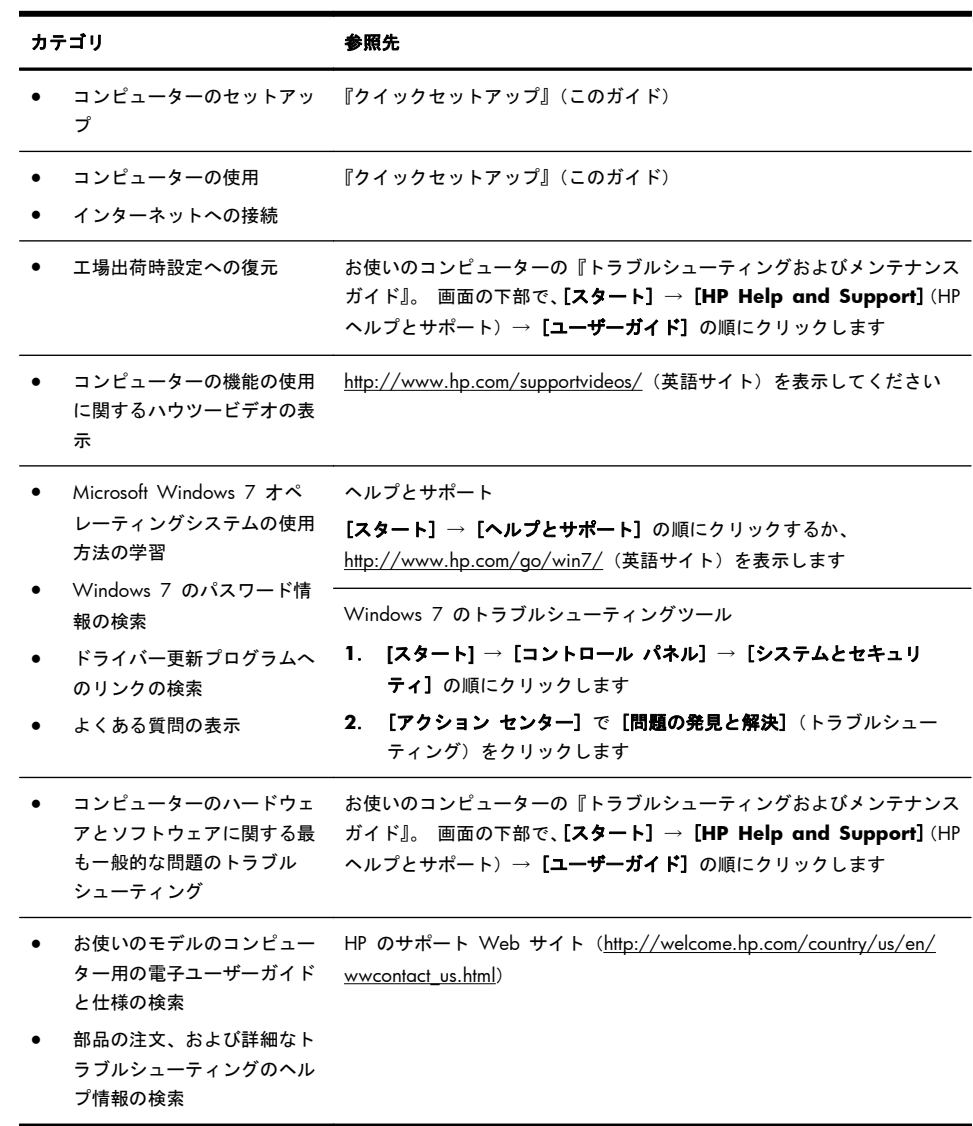

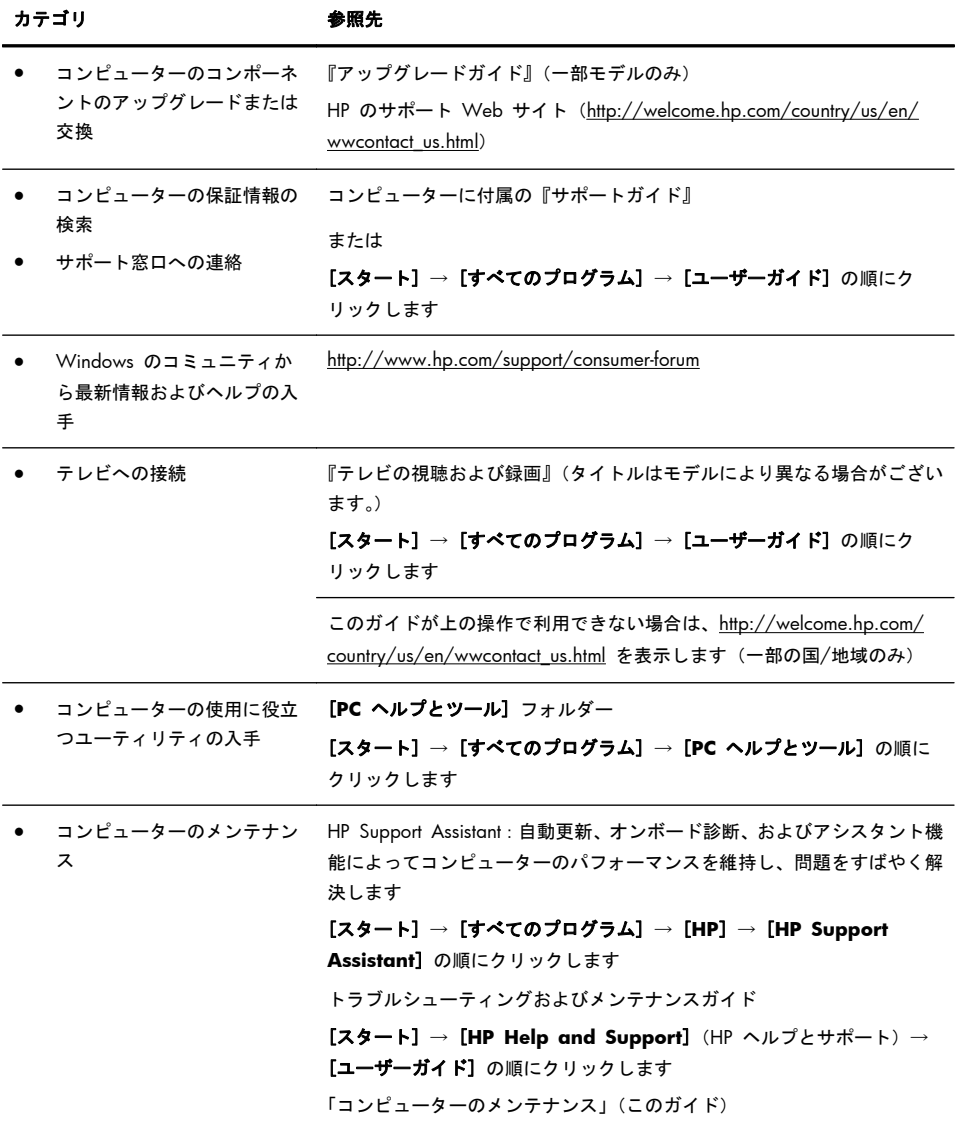

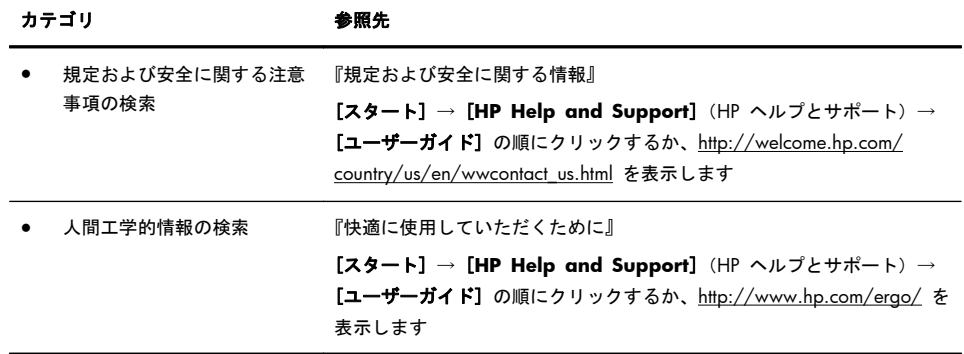

## **2** コンピューターのセットアップ

警告! 感電や装置の損傷を防ぐため、必ず以下の注意事項を守ってください。

• 水、埃、湿気、油煙などの多い場所に設置しないでください。内部の温度が上 昇して、火災や感電の原因となることもあります。

・必ず電源コードのアース端子を使用して接地してください。アース端子は、製 品を安全に使用するために欠かせないものです。

・電源コードは、製品の近くの手が届きやすい場所にあるアースされたコンセン トに差し込んでください。

• 装置から電源を切り離すときは、電源コードをコンセントから抜いてください。 レーザービームを直接浴びないようにするため、CD ドライブまたは DVD ドラ イブのエンクロージャを開けないようにしてください。

• 電源装置は、コンピューターを購入した国/地域に対応するよう事前に設定さ れています。他の国/地域で使用する場合は、電源コンセントにコンピューター のプラグを差し込む前に、その国/地域の電圧条件を調べてください。

コンピューターは重たい場合があります。コンピューターを移動するときは、体 を痛めないような適切な方法で持ち上げてください。

操作する人の健康を損なわないようにするため、『快適に使用していただくため に』をお読みください。 このガイドは、<http://www.hp.com/ergo/>(英語サイ ト)から入手できます。

- **1**. コンピューターは、本体の周囲に十分な間隔を空け、通気孔が塞がれないよ うな場所に置いてください。ケーブルは、通路上、家具の下、または踏まれ るような場所に敷設しないでください。
- **2**. モニター、コンピューター、オプション製品などの電源コードはすべて、 サージ防止機能、無停電電源機能(UPS)、または同様の機能を持つサージ保 安器に接続することを推奨します。コンピューターで TV チューナー、モデ ム接続、または電話接続を使用する場合は、それらの信号入力でもサージ保 安器を使用してコンピューターを保護します。テレビケーブルまたは電話 回線コードをサージ保安器に接続してから、コンピューターにサージ保安器 を接続します。
- **3.** (推奨)オペレーティングシステムのアップデートをダウンロードしてイン ストールします。
- **a**. お使いのコンピューターで現在実行されているオペレーティングシス テムとバージョンを調べます。 ([スタート] → [コントロール パネル] の順にクリックし、[システ ム] をダブルクリックします。[Windows Edition] の下にオペレー ティングシステムとバージョンが表示されます。)
- **b**. インターネットブラウザーを開き、[http://welcome.hp.com/country/](http://welcome.hp.com/country/us/en/wwcontact_us.html) [us/en/wwcontact\\_us.html](http://welcome.hp.com/country/us/en/wwcontact_us.html) にアクセスします。
- **c**. 必要に応じて国と言語を選択し、[サポート **&** ドライバー] をクリッ クします。
- **d**. [ドライバー **&** ソフトウェア ダウンロード] を選択し、お使いのコン ピューターの製品名/製品番号をフィールドに入力して、[Enter] キーを 押します。
- **e**. 必要に応じて、[製品の検索結果] からお使いのコンピューターのモデ ルを選択します。
- **f**. コンピューターのオペレーティングシステムを選択します。
- **g**. ダウンロードする各更新プログラムの横にある [ダウンロード] をク リックします。
- **h**. 画面の説明に沿って操作し、ダウンロードした各更新プログラムをイン ストールします。
- **4**. 追加の印刷物や最新情報が梱包箱に入っていないか確認します。
- **5**. (推奨)[ユーザーガイド] フォルダーにある『規定および安全に関する情報』 を参照します。(一部モデルのみ)
- **6**. 正しい作業環境の整え方や、作業をする際の姿勢、健康上/作業上の習慣、 および電気的/物理的安全基準についての情報については、『快適に使用して いただくために』を参照してください。[スタート] → [すべてのプログラ  $\textbf{L}$ ] → [ユーザーガイド] の順にクリックするか、[http://www.hp.com/](http://www.hp.com/ergo/) [ergo/](http://www.hp.com/ergo/) (英語サイト)を表示します。

コンピューターの初回セットアップを完了すると、ソフトウェアプログラムまた はハードウェアデバイスを追加できます。お使いのコンピューター用に新しいソ フトウェアまたはハードウェアを購入する前に、オペレーティングシステム、メ モリ、その他の要件の一覧を確認します。新しいソフトウェアをインストールす るには、ソフトウェアの製造販売元の説明に沿って操作します。

注記: ライセンスのあるオリジナルのソフトウェアのみを使用してください。 不正にコピーされたソフトウェアをインストールすると、動作が不安定になった り、コンピューターがウィルスに感染したり、違法行為を問われたりする危険性 があります。

セキュリティ機能に抑止効果はありますが、盗難、誤った取り扱い、およびソフ トウェアによる攻撃を完全に防ぐものではありません。

#### インターネットへの接続

インターネットに接続するには、以下の手順で操作します。

- **1**. インターネットサービスを設定します。
	- インターネットサービスプロバイダー (ISP) に申し込みます。ISP のア カウントをすでに持っている場合、この手順は省略し、ISP からの指示 に沿って操作してください。
	- コンピューターの初回セットアップ時にインターネットサービスの設 定を行わなかった場合は、[コントロール パネル] の [ネットワークと インターネット] からインターネットサービスの設定を行います。
		- **a**. [スタート] → [すべてのプログラム] → [オンライン サービ ス] → [オンライン接続] の順にクリックします。
		- **b**. 画面の説明に沿って操作し、ISP の選択とインターネットサービス のセットアップを行います。
			- ||沙||注記: [オンライン サービス||こは ISP の一覧が表示されます が、他の ISP を選択するか、すでに持っているアカウントをこの コンピューターに設定しなおすことができます。既存のアカウン トを設定しなおすには、ISP からの指示に沿って操作してくださ い。
- **2**. ISP 経由でインターネットに接続し、Web ブラウザーを開いてインター ネットを参照します。

注記: インターネットへの接続に問題がある場合は、19 ページの「インター ネットアクセス」を参照してください。

## **3** 追加機能のセットアップ

### **Beats Audio** の使用(一部のモデルのみ)

Beats Audio に対応したモデルには、Beats Audio ヘッドフォンおよび外部オー ディオシステム(別売、一部の国/地域のみ)用に最適化されたオーディオコネ クター(ヘッドフォンコネクターおよびオーディオ出力コネクター)があります。 Beats Audio に対応したモデルでは、高品質で音楽を楽しむために、あらかじめ Beats が有効になっています。 Beats を無効にするには、Beats 切り替えボタン を押します。Beats が無効であることを示すアイコンが画面に表示されます。 Beats を有効にするには、Beats 切り替えボタンをもう一度押します。 お使いの キーボードに Beats 切り替えボタンがない場合は、Fn + B キーを押して Beats の有効/無効を切り替えます。 システムトレイの [**Beats**] アイコンをタップす ると、Beats のユーザーインターフェイスが表示されます。

ヘッドフォンコネクターに Beats Audio ヘッドフォンを接続するだけで、はっき りとしたクリアなサウンドを楽しめます。

### **HDMI** モニターの使用

コンピューターにグラフィックスカードと HDMI(High Definition Multimedia Interface)コネクターが付属している場合は、DVI または VGA コネクターをモ ニターに使用し、HDMI をテレビとの接続に使用することをおすすめします。 HDMI を使用してモニターを接続すると、サウンドを再生するために一部の設定 を調整することが必要になる場合があります(以下の手順を参照してください)。 このため、コンピューターの初回セットアップ時にサウンドを聴く場合は、アナ ログスピーカーをコンピューターに接続することをおすすめします。 最適な状態で表示するは、モニターの解像度設定を調整することが必要になる場

合があります(「解像度の調整」を参照してください)。

このマニュアルは、将来使用できるように保管しておいてください。

- 注記: リカバリマネージャーを使用してコンピューターのオペレーティングシ ステムを復元することが必要になった場合は、これらの手順を繰り返して、サウ ンドを有効にしたり、HDMI コネクターの解像度を調整したりする必要がありま す。
- 重要: サウンドを有効にしたり、解像度を調整したりするには、HDMI モニター をグラフィックスカードに接続する必要があります。

#### サウンドの有効化

- **1**. システムトレイの **[**音量**]** アイコン(白色のスピーカー)を右クリックしま す。
- **2**. **[**再生デバイス**]** をクリックします。 [サウンド] ウィンドウが開きます。
- **3**. **[**再生**]** タブで、[既定のデバイス] を探します。 [既定のデバイス] には、内 部にチェックマークが付いた緑色の円が表示されています。 [既定のデバイス] が以下のどれかである場合、HDMI モニターはすでに有効 になっています。
	- **NVIDIA High Definition Audio**(一部のモデルのみ)
	- **ATI High Definition Audio**(一部のモデルのみ)
	- **Realtek HDMI Output**

**[**キャンセル**]** ボタンをクリックしてウィンドウを閉じてから、必要に応じ て、次の「解像度の調整」の手順に進みます。

[既定のデバイス] がこれらのデバイスでない場合は、手順 4 に進みます。

- **4**. **[**再生**]** タブで以下のどちらかの HDMI オプションが使用できる場合は、そ のオプションをクリックします。
	- **NVIDIA High Definition Audio**(一部のモデルのみ)
	- **ATI High Definition Audio**(一部のモデルのみ)

どちらも表示されていない場合は、**[Realtek HDMI Output]** をクリック します。

- **5**. **[**既定値に設定**]** をクリックします。
- **6**. **[OK]** をクリックしてウィンドウを閉じます。 これで、HDMI サウンドを 有効にする手順は完了です。

#### 解像度の調整

解像度を調整するには、お使いの種類のグラフィックスカードの説明に沿って操 作します。 デスクトップの何もない場所を右クリックして、以下の操作を行いま す。

- **[NVIDIA Control Panel]**(NVIDIA コントロールパネル)が表示された場 合は、「NVIDIA グラフィックスカード」の説明に沿って操作します。
- **[Catalyst Control Center]** (Catalyst コントロールセンター) が表示され た場合は、「AVI グラフィックスカード」の説明に沿って操作します。
- **[**画面の解像度**]** が表示された場合は、「その他のグラフィックスカード」の 説明に沿って操作します。

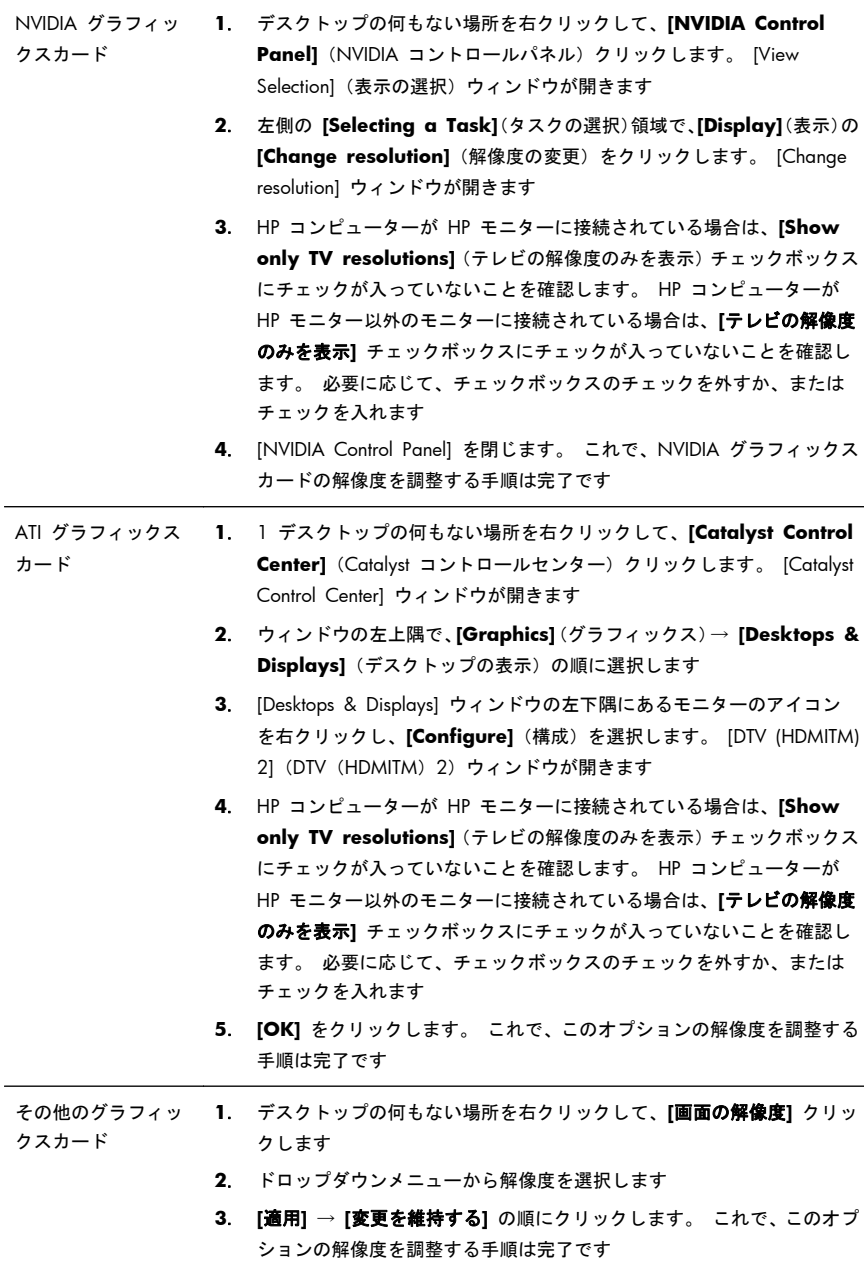

### マルチディスプレイのセットアップ

追加のモニターを接続してセットアップするには、以下の操作を行います。 以下の手順は、標準的な 2 台モニターのセットアップです。 [ATI Eyefinity] ソ フトウェアが付属するデュアルモニターのシステムを購入した場合は、以下の説 明に沿ってデュアルモニター(または 3 台モニター)のセットアップを実行し てから、[ATI Eyefinity Catalyst] のセットアップ手順に進んでください。

- **1**. コンピューターが本書の説明に沿ってセットアップされていることを確認 します。 コンピューターおよびモニターの電源は入れないでください。
- **2**. コンピューターの背面にある利用可能なディスプレイコネクターにモニ ターを接続します。 モニターの接続の種類がコンピューターのコネクター と一致している必要があります。
- 注記: 3 台のモニターをセットアップする場合は、追加のモニターおよび ケーブルを別途購入する必要があります。 モニターには、DVI、HDMI、ま たは VGA コネクターが搭載されています。 DVI-VGA アダプターは、VGA コネクターが搭載されているモニターで必要になります。 ※搭載されてい るポートはモニターにより異なります。

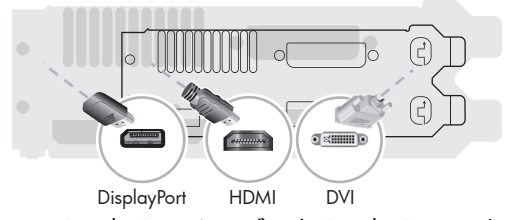

- DisplayPort ケーブルを DisplayPort コネクターに接続します(必要な 場合)。
- DVI ケーブルを底面の DVI コネクターに接続します。 ※搭載されて いるポートはグラフィックスカードにより異なります。
- **3**. 追加する各モニターを電源に接続します。
- **4**. 各ディスプレイの電源ボタンを押してから、コンピューターの電源ボタンを 押します。 各ディスプレイの電源インジケーターランプがオレンジ色に点 灯し、コンピューターが起動すると青色に変わります。
	- 注記: 初回セットアップ時には、1 台のディスプレイのみが有効になりま す。その他のディスプレイは、セットアップが完了するまでさまざまな表示 状態(画面が黒くなったり青くなったりするなど)になる場合があります。 ※搭載されているポートはモニターにより異なります。
- **5**. セットアップが完了すると、拡張されたデスクトップが、接続したすべての ディスプレイに表示されます。
- **6**. ディスプレイの表示モードを変更するには、**[**スタート**]** → **[**コントロール パネル**]** → **[**ディスプレイ**]** の順に選択してから、変更するオプションを選 択し、画面の説明に沿って操作します。

#### **[ATI Eyefinity Catalyst]** のセットアップ

- **1**. デスクトップの **[Eyefinity Catalyst]** アイコンを右クリックして **[ATI Catalyst Control Center]** (ATI Catalyst コントロールセンター) を起動 するか、または **[**スタート**]** → **[**すべてのプログラム**]** → **[Catalyst Control Center]**(Catalyst コントロールセンター)の順に選択します。
- **2**. **[CCC-Advanced]**(CCC の詳細設定)→ **[Graphics]**(グラフィックス)→ **[Desktop & Displays]**(デスクトップの表示)の順に選択し、画面の説明 に沿って、2 台または 3 台のディスプレイ用のレイアウトをセットアップ します。

## **4** コンピューターのメンテナンス

### クリーニングの手順

お使いのコンピューターシステムを埃、汚れ、および熱から守ることで、より長く使用できます。

- 埃、ペットの毛やその他のごみが積もることで、部品が過熱したり、キーボードやマウスの動きが滑らかで なく効率が悪くなったりします。
- 埃やごみが付いていないかどうか、システムを 1 か月に 1 回確認し、3 か月に 1 回程度クリーニングし てください。
- クリーニングの詳細な手順について詳しくは、[http://welcome.hp.com/country/us/en/wwcontact\\_us.html](http://welcome.hp.com/country/us/en/wwcontact_us.html) を参照してください。

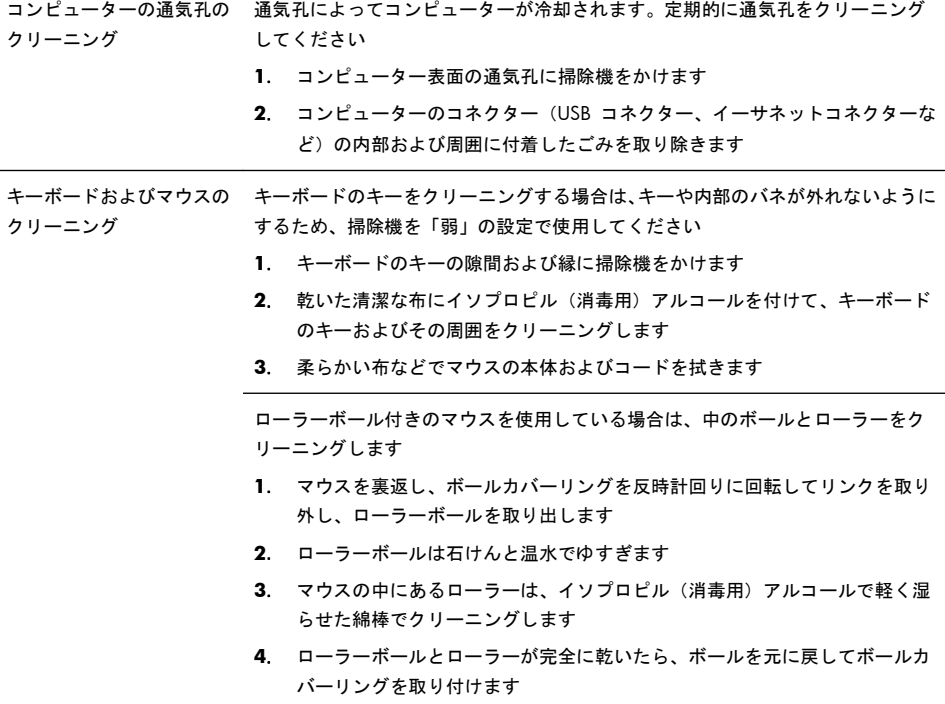

# **5** トラブルシューティング

モニターやプリンターなどの周辺機器に固有の問題については、製品の製造販売 元が提供する説明書を参照してください。以下の表に、コンピューターの設置、 起動、または使用時に発生する可能性がある問題および考えられる解決策を示し ます。

## コンピューターが起動しない

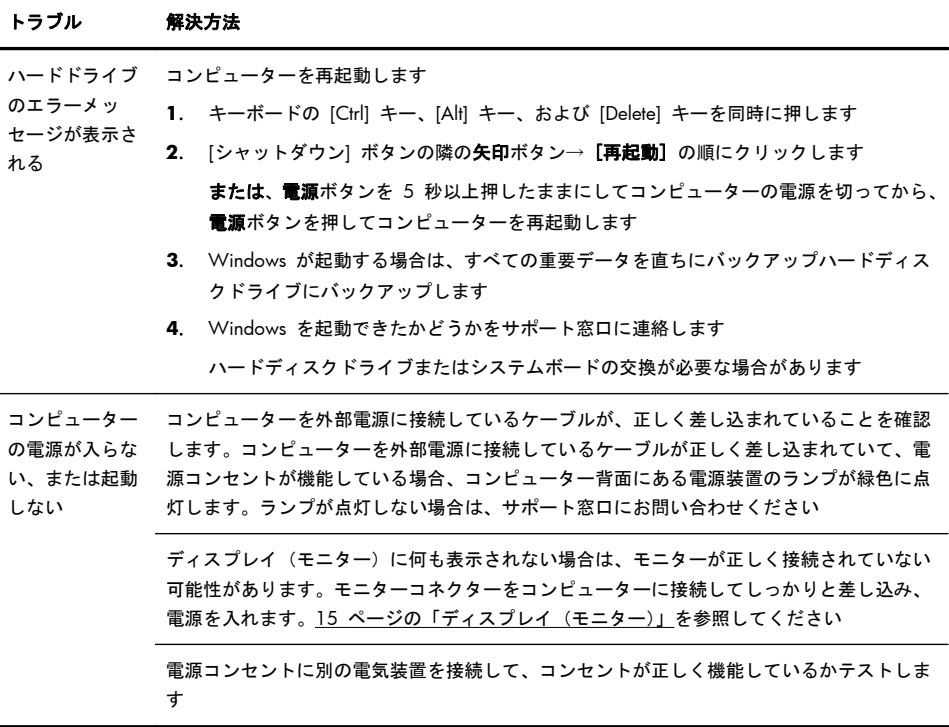

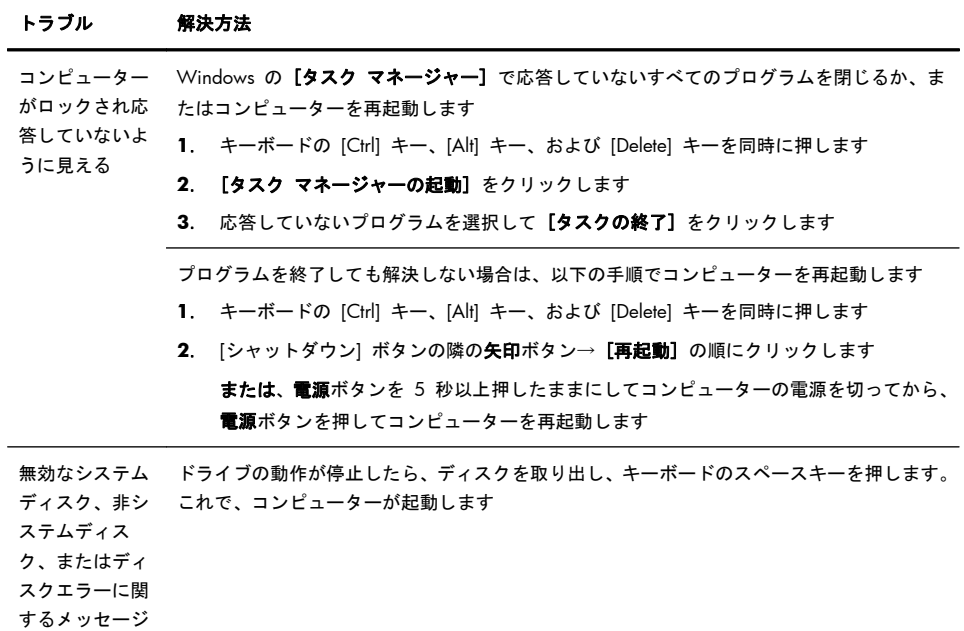

が表示される

### 電源

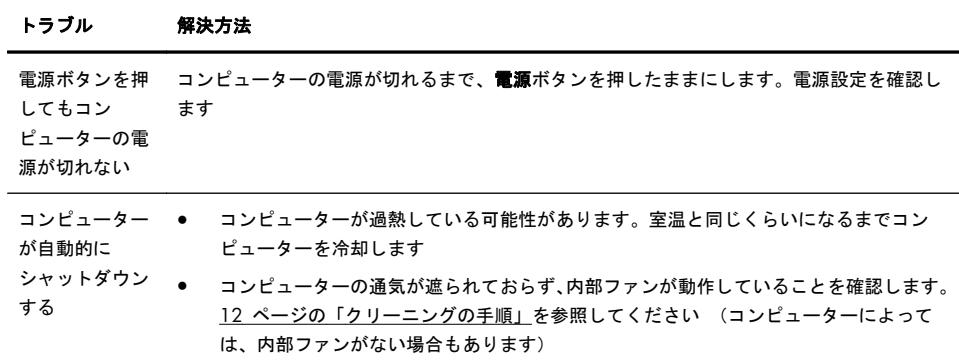

## ディスプレイ(モニター)

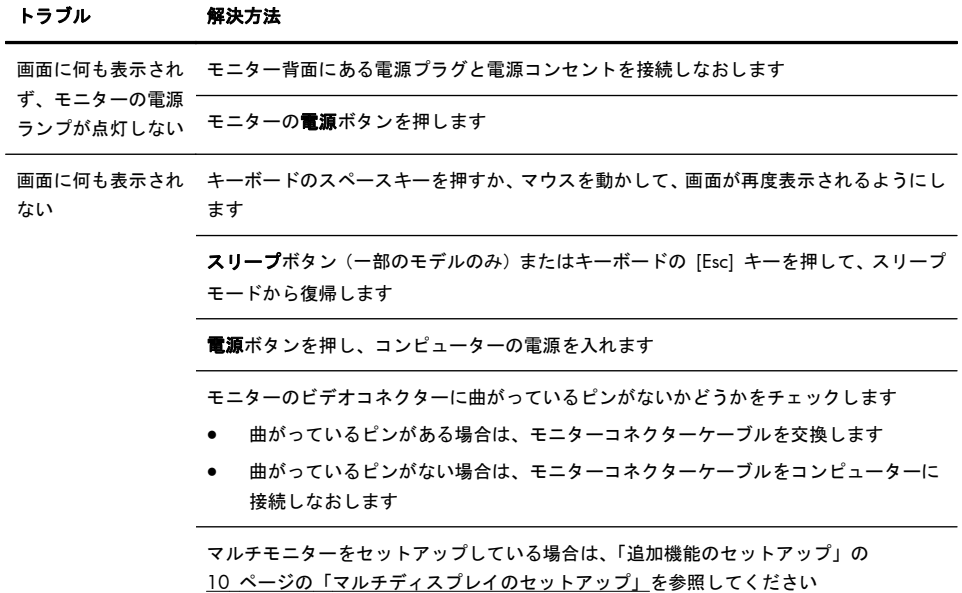

## キーボードおよびマウス(一般)

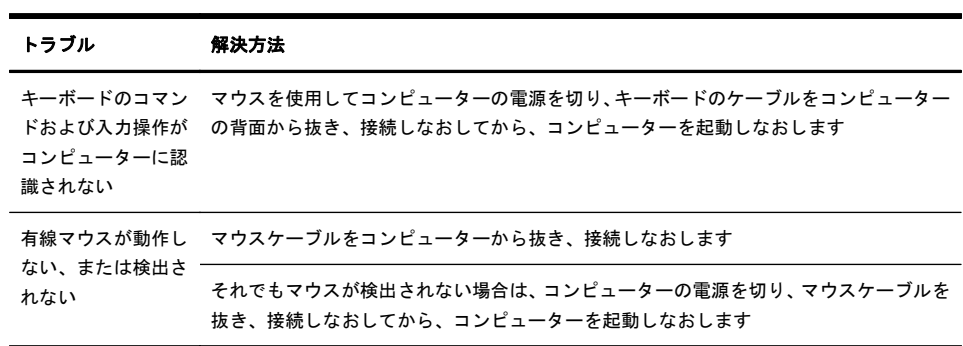

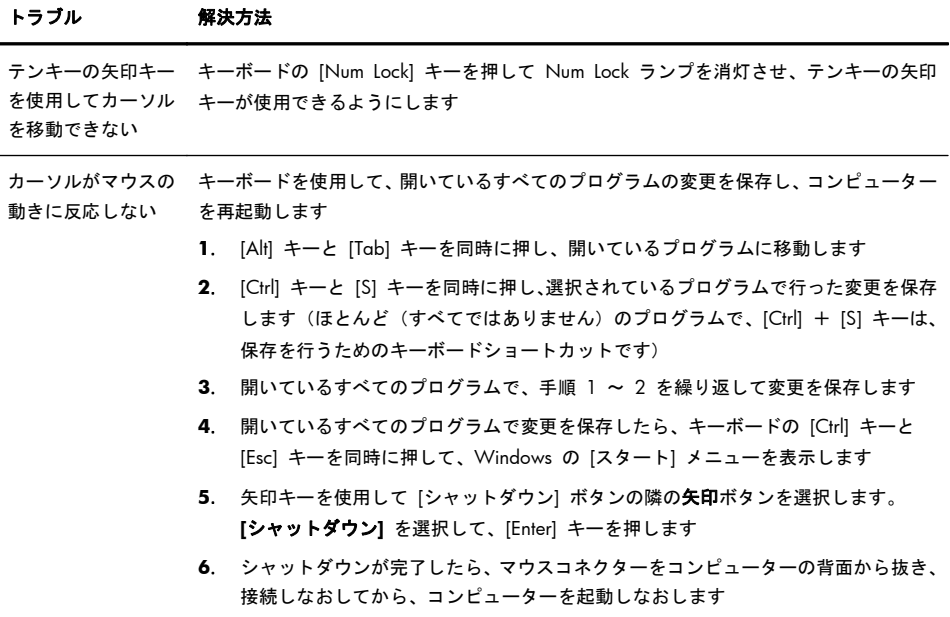

### キーボードおよびマウス(無線)

トラブル 解決方法

ウスが動作しない、 または検出されない

無線キーボードやマ ● 無線キーボードまたは無線マウスをレシーバーの受信範囲内で使用していることを 確認します。受信範囲は、通常の使用時は約 3 m、初回セットアップ時または再 同期時は 30 cm 以内です

- マウスがサスペンドモードに入っていないことを確認します。サスペンドモード は、20 分間操作が行われないと実行されます。マウスを再度有効にするには、マウ スの左ボタンをクリックします
- キーボードおよびマウスの電池を交換します
- 以下の手順を使用して、キーボードおよびマウスとレシーバーとを再同期します

以下の図に示されているレシーバー、無線キーボード、および無線マウスは一例であり、 お使いのモデルによって異なる場合があります。重要:以下の手順では、無線キーボード および無線マウスは、レシーバーと同じ高さで、レシーバーから 30 cm 以内で、他のデ バイスから干渉を受けない位置に配置します

**1**. コンピューターの USB コネクターからレシーバーを抜いて、接続しなおします。お 使いのモデルのコンピューターによっては、レシーバー専用のコネクターがある場 合があります。可能な場合は、コンピューター前面の USB コネクターを使用します

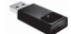

**2**. マウスの底面で、電源スイッチ(**A**)がオンになっていることを確認し、**Connect** (接続) ボタン (B) を、レシーバーのランプが点灯するまで、または点滅しなくな るまで、5 ~ 10 秒程度押したままにします。レシーバーの接続セッションは 60 秒でタイムアウトします。接続が確立されており、レシーバーがタイムアウトして いないことを確認するには、マウスを動かして画面上での反応を見ます

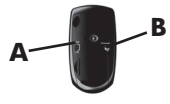

- **3**. マウスの接続が確立された後、キーボードの接続も確立する場合は、以下の手順に 進みます
- **4**. キーボードの裏面の **Connect** ボタンを、レシーバーのランプが点灯するまで、ま たは点滅しなくなるまで、5 ~ 10 秒程度押したままにします

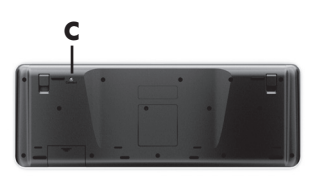

## スピーカーおよびサウンド

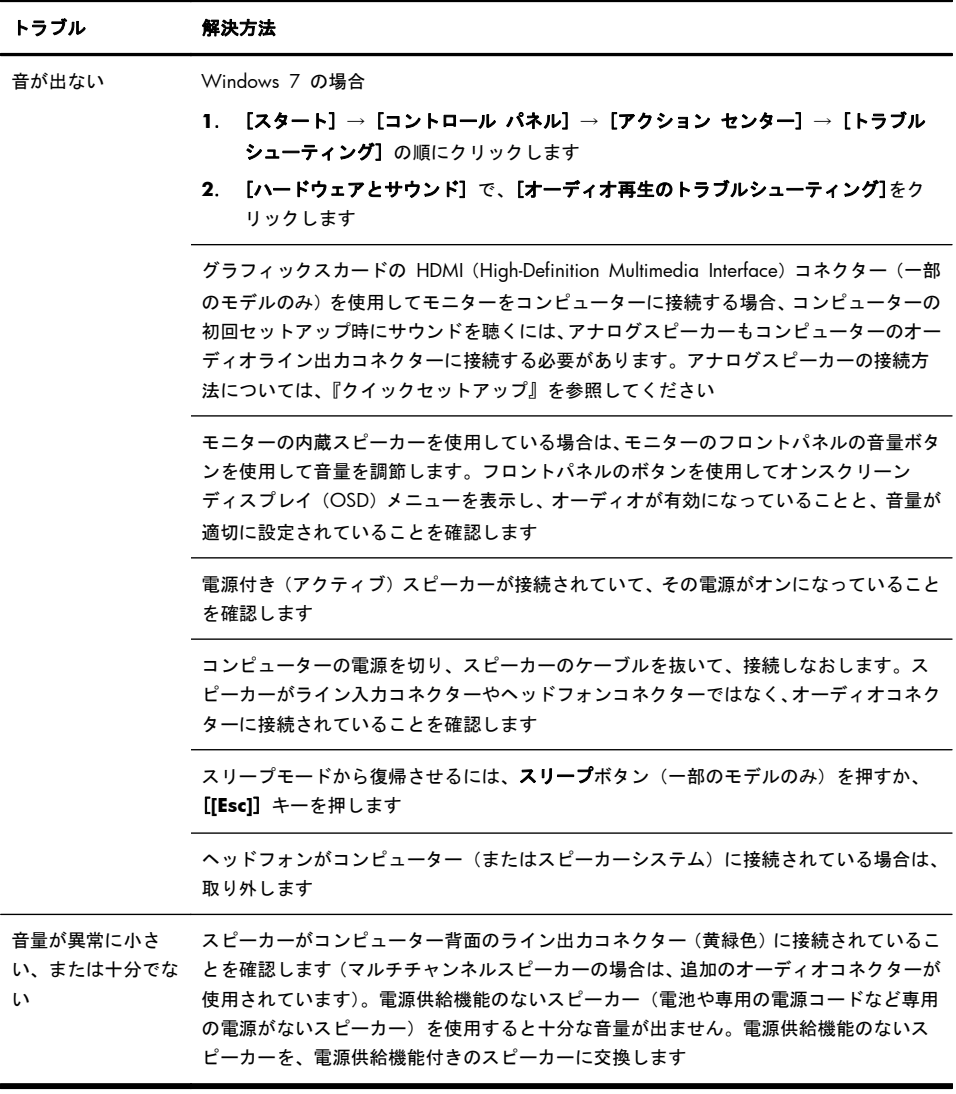

### インターネットアクセス

#### トラブル 解決方法

インターネットプロ ご利用のインターネットサービスプロバイダー(ISP)にログインしてから、必要なプロ グラムが自動的に起 グラムを起動してみます 動しない

インターネットに接 Windows 7 の場合

- 続できない
- **1**. [スタート] → [コントロール パネル] → [アクション センター] → [トラブル シューティング] の順にクリックします
- **2**. [ネットワークとインターネット] で、[インターネットに接続します] をクリック します

ご利用のインターネット接続の種類に適したケーブルを使用していることを確認します。 お使いのコンピューターには、イーサネットネットワークアダプター(ネットワークイン ターフェイスカードまたは NIC とも呼ばれます)が搭載されている場合があります。モ デムは標準の電話回線を使用しますが、ネットワークアダプターはネットワークケーブル を使用してローカルエリアネットワーク(LAN)に接続されます。電話回線をネットワー クアダプターに接続しないでください。また、ネットワークケーブルを電話線に接続しな いでください。接続するとネットワークアダプターが損傷する場合があります

無線ネットワークの接続ウィザードを実行します

- **1**. [スタート] → [コントロール パネル] → [ネットワークとインターネット] → [ネットワークと共有センター] の順にクリックします
- **2**. [ネットワークと共有センター] ウィンドウで、[接続またはネットワークのセット アップ] をクリックしてウィザードを開き、画面の説明に沿って操作します

お使いのシステムにアンテナが外付けされている場合は、アンテナを動かしてみます。ア ンテナが内蔵されている場合は、コンピューター本体を動かしてみます

後でもう一度接続してみるか、またはご利用のインターネットサービスプロバイダー (ISP)に問い合わせます

### ソフトウェアのトラブルシューティング

ソフトウェアの 問題を修復する には、以下の方 法を試してみま す。 ● コンピューターの電源を完全に切り、もう一度入れます。これが最も簡単(かつ、多く) の場合に最適な)方法です。 ドライバーを更新します(下の「デバイスドライバーの更新」を参照) Microsoft の [システムの復元] ソフトウェアプログラムとハードウェアドライバーの インストールを使用します(この表の「Microsoft の [システムの復元]」を参照)。コン ピューターを、ソフトウェアがインストールされる前に使用していた構成に復元します ● ソフトウェアプログラムまたはハードウェアドライバーを再インストールします(この 表の「ソフトウェアプログラムおよびハードウェアドライバーの再インストール」を参 照)。ソフトウェア(製品に付属している場合)またはハードウェアドライバーを出荷時 設定に戻します ● システムを復元します(お使いのコンピューターの『トラブルシューティングおよびメ ンテナンスガイド』を参照してください。 画面の下部で、[スタート] → [**HP Help and Support**] (HP ヘルプとサポート) → [ユーザーガイド] の順にクリックしま す )。ハードドライブの内容を消去して再フォーマットし、オペレーティングシステム、 プログラム、およびドライバーを再インストールします。 この操作を行うと、作成して いたすべてのデータファイルが消去されます

デバイスドライ バーの更新 ドライバーを更新するには、また、新しいドライバーで問題が解決されない場合にドライバー の以前のバージョンに戻すには、以下の手順で操作します。

- **1**. [スタート] をクリックします
- **2**. [検索の開始] ボックスに「デバイス マネージャー」と入力して [デバイス マネー ジャー] をクリックし、[デバイス マネージャー] ウィンドウを開きます
- 3. プラス記号(+)をクリックして、更新または元に戻すデバイスを展開します(たとえ) ば、[DVD/CD-ROM ドライブ] など)
- **4**. 目的の項目をダブルクリックします(たとえば、[HP DVD Writer 640b] など)。
- **5**. [ドライバー] タブをクリックします
- **6**. ドライバーを更新する場合は、[ドライバーの更新] をクリックし、画面の説明に沿って 操作します

または、ドライバーを以前のバージョンに戻す場合は、[ドライバーを元に戻す]をクリッ クし、画面の説明に沿って操作します

Microsoft の [シ コンピューターにインストールしたソフトウェアが原因と考えられるトラブルが発生した場 ステムの復元] 合は、[システムの復元] を使用して、コンピューターを以前の復元ポイントに戻します。復 元ポイントは手動で設定することもできます。

> 注記: システムリカバリプログラムを使用する前に、必ず [システムの復元] を実行して ください。

[システムの復元] を開始するには、以下の手順で操作します

- **1**. 開いているすべてのプログラムを閉じます。
- **2**. [スタート] をクリックして [コンピューター] を右クリックし、[プロパティ] をク リックします
- **3**. [システムの保護] → [システムの復元] → [次へ] の順にクリックし、画面の説明に 沿って操作します

復元ポイントを手動で追加するには、以下の手順で操作します。

- **1**. 開いているすべてのプログラムを閉じます。
- **2**. [スタート] をクリックして [コンピューター] を右クリックし、[プロパティ] → [シ ステムの保護] の順にクリックします
- **3**. [保護設定] で、復元ポイントを作成するディスクを選択します
- **4**. [作成] をクリックし、画面の説明に沿って操作します

ソフトウェアプ ログラムおよび ハードウェアド 工場出荷時にインストールされたソフトウェアプログラムまたはハードウェアドライバーの どれかが破損した場合は、[リカバリ マネージャ] プログラムを使用して再インストールでき ます(一部のモデルのみ)。

ライバーの再イ ンストール 注記: コンピューターに同梱されている CD または DVD からインストールしたソフト ウェアプログラムを再インストールする場合は、[リカバリ マネージャ] プログラムを使用し ないでください。これらのプログラムは CD または DVD から直接再インストールしてく ださい。

> プログラムをアンインストールする前に、再インストールが可能であることを確認してくだ さい。もともとインストールした場所(ディスクやインターネットなど)で現在も利用でき ることを確認します。または、対象のプログラムが、[リカバリ マネージャ] から再インス トールできるプログラムの一覧に含まれていることを確認します。

[リカバリ マネージャ] でインストール可能なプログラムの一覧を確認するには、以下の手順 で操作します。

- **1**. [スタート] → [すべてのプログラム] → [リカバリ マネージャー] → [リカバリ マ ネージャー] の順にクリックします。確認画面が表示されたら、[はい] をクリックして プログラムを続行します
- **2**. [早急に手助けが必要] で、[ソフトウェア プログラムの再インストール] をクリックし ます
- **3**. [ソフトウェア プログラムの再インストーラへようこそ] 画面で、[次へ] をクリックし ます。プログラムの一覧が表示されます。該当するプログラムがあるか確認します

[リカバリ マネージャー] を使用してプログラムを再インストールするには、以下の手順で 操作します。

- **1**. [スタート] → [すべてのプログラム] → [リカバリ マネージャー] → [リカバリ マ ネージャー] の順にクリックします
- **2**. [ソフトウェア プログラムの再インストーラへようこそ] 画面で、[ソフトウェア プロ グラムの再インストール] → [次へ] の順にクリックします
- **3**. インストールするプログラムを選択して [次へ] をクリックし、画面の説明に沿って操 作します
- **4**. 再インストールが完了したら、コンピューターを再起動します。最後の手順を省略しな いでください。ソフトウェアプログラムまたはハードウェアドライバーのリカバリが完 了したら、コンピューターを再起動する必要があります。

プログラムをアンインストールするには、以下の手順で操作します。

- **1**. すべてのソフトウェアプログラムおよびフォルダーを閉じます。
- **2**. [スタート] → [コントロール パネル] の順にクリックします
- **3**. [プログラム] で、[プログラムのアンインストール] をクリックします
- **4**. 削除するプログラムを選択し、[アンインストール] をクリックします

## **6** サポート情報

#### サポートの利用

HP カスタマーサポートを利用することで、コンピューターを最大限にご活用い ただけます。コンピューターに搭載されているツール、Web の情報、電話サポー ト、またはお近くの販売代理店から、必要な情報を入手できます。 HP のサポート窓口にお問い合わせになる前に、以下の情報をお手元にご用意く

● 機種名

ださい。

- システム (製品)番号
- シリアル番号 (10 桁の英数字)
- ソフトウェアビルド番号 (BID)
- オペレーティングシステム
- 購入日

今後必要になる場合がありますので、お買い上げの製品の情報を書き留めておい てください。

上記の最初の 4 項目(機種名、製品番号、シリアル番号、およびソフトウェア ビルド番号)は、キーボードの[Ctrl] + [Alt] + [S] キーを同時に押すと表示で きます。

### ヘルプとサポート

- **1**. ハードウェアおよびソフトウェアについて調べるには、[ヘルプとサポート センター] を使用します。 [スタート] → [ヘルプとサポート] の順にク リックします。 [ヘルプとサポート センター] には、役立つトラブルシュー ティング情報や以下のような情報が含まれています。
	- 電子メールでサポートを受ける方法
	- HP サポートエンジニアによるチャットサポートを受ける方法
	- サポート窓口の電話番号
- **2**. ハードウェアに問題があると考えられる場合は、サポート窓口に問い合わせ る前に、コンピューターにあらかじめインストール されているハードウェ ア診断ツールを実行します。 [スタート] → [すべてのプログラム] → [**PC** ヘルプとツール] → [ハードウェア診断ツール] の順にクリックしま す。
- **3**. オンラインでヘルプを参照するには、HP サポート Web サイト ([http://welcome.hp.com/country/us/em/wwcontact\\_us.html](http://welcome.hp.com/country/us/em/wwcontact_us.html))を表示してく ださい。

#### カスタマーサポートに修理を依頼する場合

コンピューターの修理、または部品の交換が必要な場合は、サポートガイドをお 読みのうえ、サポート窓口へご連絡ください。

HP による修理が必要な場合は、HP のサポート窓口が作業を手配します。

サービスは、保証期間中適用されます。

この保証には、一部制限および例外事項(ならびに重要な詳細事項)があります。 詳しくは、『サポートガイド』の「ハードウェア限定保証規定」を参照してくださ い。

### ハードウェアをアップグレードする前に

ハードウェアのアップグレードは、コンピューターのセットアップが完了してか ら初めて行えます。システムのセットアップおよび電源投入に関するトラブルが 発生した場合は、サポートガイドに記載されている HP のサポート窓口にお問い 合わせください。この作業は、システムのアップグレードを開始する前に、最初 に行う必要があります。

環境への配慮

#### ご購入ありがとうございます。HP では品質、パフォーマンス、使いやすさに優れたコンピューターの開発に努めています。<br>さらにこのコンピューターは環境に配慮して設計されています。 - ここつこと ニューク (はスーパー品濃し こは出これ。ここ。<br>いっそう環境を保護するために、 ぜひご協力ください。

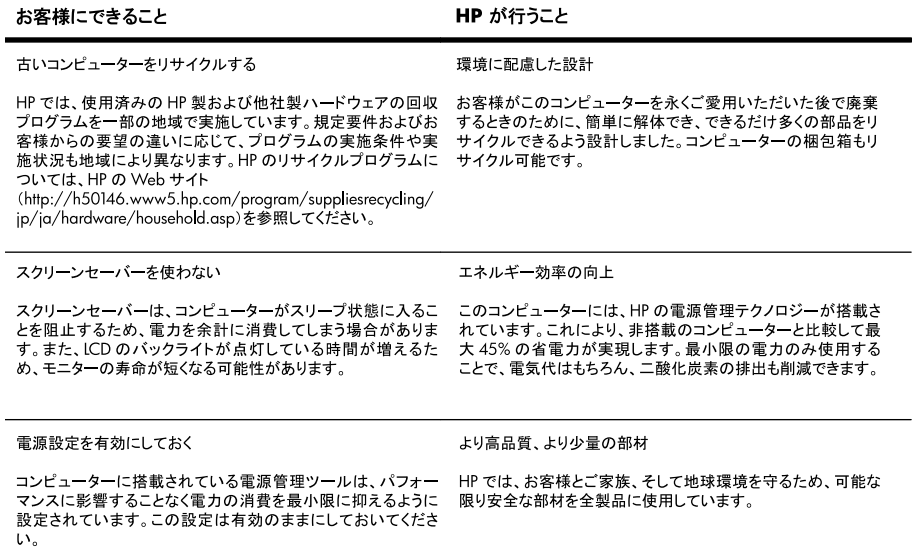

Printed in

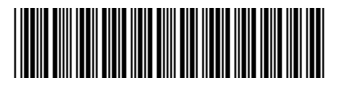

674264-292